Angelfire

Build your own FREE website at Angelfire.com Share: del.icio.us | digg | reddit |

Twitter | facebook

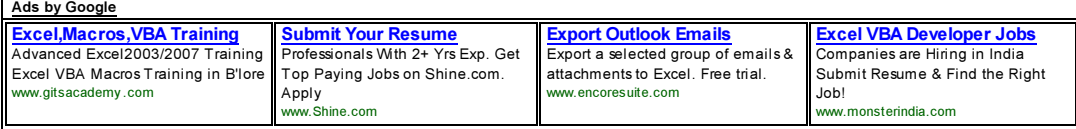

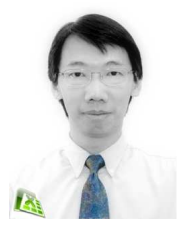

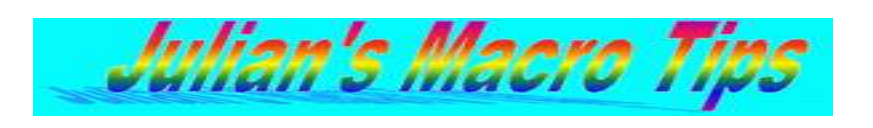

 (last update 30/6/2010) email (without spaces) : julian.excel @ gmail.com or

julian7\_s @ yahoo.com

## Index listing  $\underline{A}$   $\underline{B}$   $\underline{C}$   $\underline{D}$   $\underline{E}$   $\underline{F}$   $\underline{G}$   $\underline{H}$   $\underline{I}$   $\underline{J}$   $\underline{M}$   $N$   $O$   $\underline{P}$   $\underline{Q}$   $\underline{R}$   $\underline{S}$   $\underline{T}$   $\underline{U}$   $\underline{V}$   $W$   $X$   $Y$   $Z$   $\underline{end}$

Excel Macros (VBA) tips for beginners. I do not use macros that have too many lines of codes as this may confuse beginers. I remembered when I started learning macro programming and going to sites by Chip Pearson & John Walkenbach and started seeing stars instead of VB!!!. Simplified macros are used for easy understanding for people like YOU and ME. By the way by, I am trained as an Accountant and not a programmer. I hope the this site gets you started in Macro Programming & Good Luck.

NOTE : Run the macros at your own risk. Macros cannot be un-done. Therefore always save your workbook before running any macros.

#### Auto Run [24/12/2001] (back to top)

Making your macros run automatically when opening your workbook. You can either use the Auto Open method or the Workbook Open method. These macros will display the message "Hello" when you open the workbook.

Sub Auto\_Open() Msgbox "Hello" End Sub

This code would be located in the module. However if you use the second method, the code must be in the workbook (double click "This Workbook" in the explorer window). Click on the drop down list (that says General) and select Workbook. Click on the drop down list (that says declarations) and select Open.

Private Sub Workbook\_Open() Msgbox "Hello" End Sub

Active Cell  $[5/1/2002]$  (back to top)

An active cell is the current cell that is selected. This term is used in many macros. This can be used as a marker. A good example is when you need to move from your current cell. **Refer to Moving your cursor** macro.

Adding Items to a combobox  $[15/3/2002]$  (back to top)

To add a combobox refer to User Form. To populate a combobox or a listbox is the same. You could add from the code or even from a range of cells in your spreadsheet. To add from the code, just add this line to your code.

ComboBox1.AddItem "Product A" ComboBox1.AddItem "Product B"

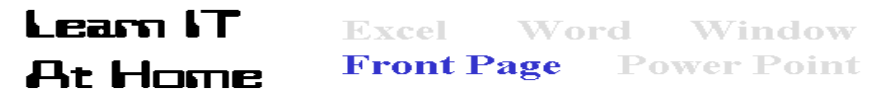

## Counting Rows & Columns & Sheets [27/10/2001] (back to top)

When you have selected a range, it is sometimes useful to know how many rows or columns you have selected as this information can be used in your macros (for eg when you have reached the end, you will know it is time to stop the macros. This macro will do the trick.

 $Sub Count()$ myCount = Selection.Rows.Count 'Change Rows to Columns to count columns MsgBox myCount End Sub

The next macro counts the number of sheets instead. Refer to Protecting all sheets macro which uses this method.

Sub Count2()  $mvCount =$ Application.Sheets.Count MsgBox myCount End Sub

## Carriage Return [10/11/2002] (back to top)

Sometimes you may want to put a line of text on the next row and not let it continue on the first row. See this example in a message box.

Sub TwoLines() MsgBox "Line 1" & vbCrLf & "Line 2" End Sub

#### Close All Files [23/3/2009] (back to top)

Sometimes you may want to close all files without saving. Doing it manually is a hassle with the question "Do you wanna save?"

Sub CloseAll() Application.DisplayAlerts = False myTotal = Workbooks.Count  $\overline{For}$  i = 1 To myTotal ActiveWorkbook.Close Next i End Sub

#### Copying A Range [5/1/2002] (back to top)

Copy data from a specific range can be done with this macro. Here data is copied from the current sheet to the activecell. (Refer to Active Cell)

Sub CopyRange() Range("A1:A3").Copy Destination:=ActiveCell End Sub

To copy from a range in another sheet (eg Sheet3) to the active cell you need to change the code to;

Sheets("sheet3").Range("A1:A3").Copy Destination:=ActiveCell

#### **Counter** [17/2/2002] *(back to top)*

To use a counter in your macro, just assign any cell to retain the value. In this example the cell A1 is chosen. Each time the macro is run, it adds the value 1 to the cell A1.

```
Sub Count()mycount = Range("a1") + 1Range("a1") = mycount End Sub
```
#### **Current Date** [24/12/2001] (back to top)

It's a good idea to insert the current date when you save the file so that you can tell if it's the latest version. Of course this is shown under file properties but how many people know where to find it? You could also put the current date in the footer of your print out. It is ideal if the date does not change unless the file is saved. You can use this code. (On the drop down list that says declaration, select before save and you will see the 1st line of code shown below - more details refer to Auto Run macro)

```
Private Sub Workbook_BeforeSave(ByVal SaveAsUI As Boolean, Cancel As Boolean)
Range("A1") = Now 'Select any cell you want 
End Sub
```
#### Current Cell Content [24/12/2001] (back to top)

Sometimes we need to know what the cell contains ie dates, text or formulas before taking a course of action. In this example a message box is displayed. Replace this with a macro should you require another course of action.

```
Sub ContentChk()
If Application.IsText(ActiveCell) = True Then<br>MsgBox"Text" replace this line with v
                           'replace this line with your macro
Else
If ActiveCell = "" Then
MsgBox "Blank cell" 'replace this line with your macro
Else
End If
If ActiveCell.HasFormula Then<br>MsgBox"formula" replace
                            'replace this line with your macro
Else
End If
If IsDate(ActiveCell.Value) = True Then
```
#### angelfire.com/…/julians\_macros.htm 2/12

MsgBox"date" 'replace this line with your macro Else End If End If End Sub

Current Cell Position [10/3/2002] (back to top)

Sometimes we need to know the current cell position. This would do the trick.

Sub MyPosition() myRow = ActiveCell.Row myCol = ActiveCell.Column Msgbox myRow & "," & myCol End Sub

#### **Learn IT Excel Word Front Page At Home**

#### Window **Power Point**

#### Deleting Empty Rows [27/10/2001] (back to top)

To delete empty rows in a selected range we can use the following macro. The macro here uses the For Next Loop. First the macro counts the rows in a selected range to determine the when the macro should stop. The For Next statement acts as a counter.

Sub DelEmptyRow() Rng = Selection.Rows.Count ActiveCell.Offset(0, 0).Select Application.ScreenUpdating = False  $For i = 1 To Rng$ If ActiveCell.Value = "" Then 'You can replace "" with 0 to delete rows with 'the value zero Selection.EntireRow.Delete Else ActiveCell.Offset(1, 0).Select End If Next i Application.ScreenUpdating = True End Sub

The statement "Application.ScreenUpdating = False" prevents the screen from updating to ensure the macro runs faster and the screen will not flicker. Don't forget to set it back to "True".

#### Deleting Range Names [15/03/2002] (back to top)

To delete all the range names in your workbook, this macro will do the trick.

Sub DeleteNames() Dim NameX As Name For Each NameX In Names ActiveWorkbook.Names(NameX.Name).Delete Next NameX End Sub

#### Duplicates (Highlight duplicates in Bold Red) [27/10/01] (back to top)

There are times you need to highlight duplicate data in your worksheet. This macro does the trick.

Sub DupsRed() Application.ScreenUpdating = False Rng = Selection.Rows.Count For i = Rng To 1 Step -1 myCheck = ActiveCell ActiveCell.Offset(1, 0).Select For  $j = 1$  To  $i$ If  $ActiveCell = mvCheck$  Then Selection.Font.Bold = True Selection.Font.ColorIndex = 3 End If ActiveCell.Offset(1, 0).Select Next j ActiveCell.Offset(-i, 0).Select Next i Application.ScreenUpdating = True End Sub

#### Emailing Workbook [2/12/2001] (back to top)

To email your current workbook the following code.

Sub Email() ActiveWorkbook.SendMail recipients:="julsn@yahoo.com" End Sub

EDIT macros [30/6/2003] (back to top) Refer to Text Manipulation.

### Errors in macros  $[1/2/2002]$  (back to top)

angelfire.com/…/julians\_macros.htm 3/12

Ever had a macro running perfectly one day and the next day errors keep on popping up even though you never made changes to that macro? This is no fault of yours. Due to the excel VBA design, macro files get badly fragmented due to heavy editing of macros, insertion of modules & userforms. What you need to do is copy your macros else where, delete the macros, save the file without macros. Open the file again and import the macros and save it once more with the macros. You macros will run properly until it gets fragmented again at a later stage.

#### **Error Trapping**  $[4/1/2002]$  (back to top)

Trapping errors are important as users can do marvelous things to mess up you macros. Here you can use either of these 2 statements.

- On Error Resume Next OR

- On Error Goto ErrorTrap1
- ... more lines of code
- ErrorTrap1:
- ... more code (what to do if there is an error)

The first statement will allow the macro to continue the next line of code upon hitting an error but the second statement will run an alternative code should there be an error.

#### **Learn IT Excel**. **Word** Window **Front Page Power Point At Home**

#### Excel Functions [8/2/2002] (back to top)

Using Excel functions in VBA is almost the same as using them in a spreadsheet. For example to round an amount to 2 decimal places in a spreadsheet would be;

=round(1.2345,2)

In VBA you would need to use the term Application followed by the function ie;

ActiveCell = Application.round(ActiveCell, 2)

For more examples see Rounding Numbers

Expiry Dates for Workbook / Macro [4/1/2002] (back to top) See Security in Excel.

For, Next Loop  $[5/1/2002]$  (back to top)

See Deleting Empty Rows or Protect All Sheets. A point to note is, try not to use the For, Next loop because this method is very slow unless of course you don't know how to write your macro another way.

#### Flickering Screen [27/10/2001] (back to top)

Sometimes when you run a macro, the screen flickers a lot due to the screen updating itself. This slows the macro done especially when the macro has a lot of work to do. You need to include the statement as shown below.

#### Also see Deleting Empty Rows

Application.ScreenUpdating = False

You need to set the screen updating back to true at the end of the macro.

#### **Functions**  $[31/1/2002]$  (back to top)

Creating function is useful as complicated formulas can be made easier in code than in a spread sheet. Formulas can be protected so that users cannot see or modify them. The example I use will calculate tax using the Select Case Statement. Here's the scenario.

First \$2500 is tax free. Next \$2500 is taxable at 5%. Anything above \$5000 is taxable at 10%. In cell A1 type Income and in cell B1 type in your income in numbers say \$20000. In cell A2 type Tax payable and in cell B2 type  $\equiv$ tax(B1). Put the following code in a module. The tax payable here would be \$1625.

 Public Function tax(income As Single) Select Case income Case Is  $\leq$  2500  $\text{tax}=0$ Case Is  $\leq 5000$  $tax = (income - 2500) * 0.05$  Case Else  $tax = (income - 5000) * 0.1 + 125$  End Select End Function

#### Goto (a range) [27/10/2001] (back to top)

To specify a macro to go to a specific range you can use the Goto method. Here I have already named a range in my worksheet called "Sales". You may also use an alternative method ie the Range select method. Naming a range in excel is recommended rather than specifying an absolute cell reference.

Sub GoHere() Application.Goto Reference:="Sales" OR Range("Sales").Select End Sub

## Going to the 1st Sheet [27/10/2001] (back to top)

You can select the first sheet of the workbook without knowing the name of the sheet by referring to it by the index.

Sub FirstSheet() Sheets(1).Select End Sub

### GoTo Sheet [18/03/2005] (back to top)

Sometimes we have many sheets or sheets with long names & we cannot view them all. You can select which sheet to go to by using this macro.

Sub Go2sheet() myShts = ActiveWorkbook.Sheets.Count For  $i = 1$  To my Shts myList = myList & i & " - " & ActiveWorkbook.Sheets(i).Name & " " & vbCr Next i Dim mySht As Single mySht = InputBox("Select sheet to go to." & vbCr & vbCr & myList) Sheets(mySht).Select End Sub

#### Hiding Sheets [27/10/2001] (back to top)

To hide your worksheet from users you can use the following code.

Sub HideSheet() Sheet1.Visible = xlSheetVeryHidden End Sub

If you hide your sheets this way, users will not be able to unhide them using the menus. Only using VB codes will be able to display the sheets again.

#### Hiding Excel [3/9/2002] (back to top)

You can hide the Excel application with this macro. This disables the user from using the excel menus. Don't forget to set it back to visible.

Sub HideExcel() Application. Visible  $=$  False End Sub

#### **Learn IT** Window **Excel Word Front Page Power Point At Home**

#### **Input Box**  $[27/10/2001]$  (back to top)

When you need to get input from users, you can use input boxes. This macro will ask for the user's name and will display a message "Hello" plus the user's name.

Sub GetInput() Dim MyInput This line of code is optional  $MyInput = InputBox("Enter your name")$ MsgBox ("Hello ") & MyInput End Sub

#### Inserting Rows [4/1/2002] (back to top)

To insert rows required by a user is easy. Here the input box is used so that a user can define the number of rows required.

Sub InsertRow() Dim Rng  $Rng = InputBox("Enter number of rows required.")$ Range(ActiveCell.Offset(0, 0), ActiveCell.Offset(Rng - 1, 0)).Select Selection.EntireRow.Insert End Sub

Here the macro uses the range technique where a range is first selected and then subsequently rows are inserted.

IF, Then Statement [27/10/2001] (back to top) See Protect All Sheets

Joining Text Together [10/3/2003] (back to top) There are times where we import text file into Excel an we get text that are separated. I received an email asking how put these text together. Select across your cells first and run this macro.

Sub JoinText() myCol = Selection.Columns.Count For  $i = 1$  To myCol ActiveCell = ActiveCell.Offset(0, 0) & ActiveCell.Offset(0, i) ActiveCell.Offset $(0, i)$  = "

Next i End Sub

### Killing Files [1/12/2001] (back to top)

Killing or deleting files is easy. However the files must not be in used.

Sub Killfile() Dim MyFile As String 'This line of code is optional On Error Resume Next 'On hitting errors, code resumes next code MyFile = "c:\folder\filename.xls" kill MyFile End Sub

Wildcards can be use. Replace the file name with \* (use with caution!).

#### Killing The Current File [8/2/2002] (back to top)

Killing the current file you need to change it's status to read only.

Sub Killed() Application.DisplayAlerts=False ThisWorkbook.ChangeFileAccess xlReadOnly Kill ThisWorkbook.FullName ThisWorkbook.Close False End Sub

**Lower Case** [27/10/2001] (back to top) To change text in a selected range to lower case use this code.

Sub LowerCase() Dim cell As Range

For Each cell In Selection.Cells If cell.HasFormula = False Then cell = LCase(cell) End If Next End Sub

#### Last Available Row [23/3/2009] (back to top)

Many users need to know the next available row to input data. This code locates the next available row in column A

Sub LastRow() Range("a65536").End(xlUp).Offset(1, 0).Select End Sub

# **Learn IT At Home**

Message Box [17/2/2002] (back to top)

When you need to communicate with users, you can use message boxes. This macro will display a message "This macro is created by Julian". The Message Box appearance can be customised to show whether it is Information, Critical Messages. Here the icon in the message box would be different. The buttons can also be customise to show extra Yes, No, Ok buttons. (Refer to vbYesNo macro). This macro will show you 3 different styles.

Excel Word Window **Front Page** Power Point

Sub MyMessage() MsgBox "This macro is created by Julian" MsgBox "The icon is different", vbInformation MsgBox "The top title is different", vbExclamation, "Julian's Tips" End Sub

### Modeless Forms [10/11/2002] (back to top)

Sometimes you want to allow users to be able to switch between your form and your spreadsheet by clicking on either one. All you need to do is set the form property of Show Modal to False or you can try this. However this is only for Excel 2000 & above.

Sub myForm() UserForm.show vbModeless End Sub

#### Moving your cursor [27/10/2001] (back to top)

Sometimes you need to move your cursor around your worksheet to re-position it before running the next step of a macro. The movement here uses the row, column position method. Also see (Visible Rows)

Sub Down() ActiveCell.Offset(1, 0).Select End Sub Sub up() ActiveCell.Offset(-1, 0).Select End Sub

#### angelfire.com/…/julians\_macros.htm 6/12

Sub Right() ActiveCell.Offset(0, 1).Select End Sub Sub Left() ActiveCell.Offset(0, -1).Select End Sub

### Protecting / Unprotecting a sheet [27/10/2001] (back to top)

The macros below will protect/unprotect the current worksheet with a password.

Sub ProtectSheet() Dim Password 'This line of code is optional Password  $=$  "1234" ActiveSheet.Protect Password, True, True, True End Sub Sub UnProtectSheet() Password  $=$  "1234" ActiveSheet.Unprotect Password End Sub

#### Protecting all sheets [27/10/2001] (back to top)

To protect all the sheets this macro uses all the methods contained in this page (see counting sheets). The If, Then statement is also used here. This tests for a condition and if the condition is TRUE, then the macro continuous the next line of code. In this case it will END the macro. If the condition is NOT TRUE, then it will go to the following line which in this case is to select the next sheet. You will also notice the For, Next statement is also used. This acts as a counter to tell the macro how many loops to run. In this case if there are 3 sheets, the macro will run 3 times protecting all the 3 sheets.

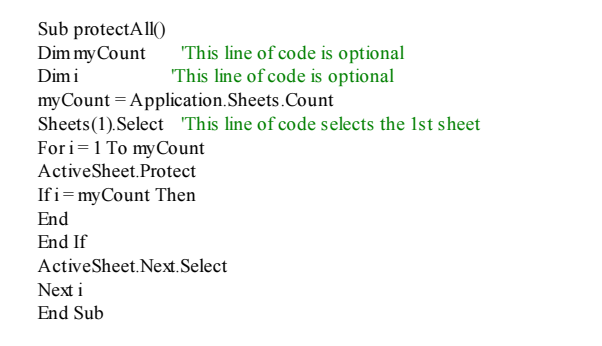

#### **Leam IT** Excel Word Window **Front Page** Power Point At Home

#### Protecting your VB code [10/3/2002] (back to top)

To protect your VB code from being seen by others, all you need to do is go to the project explorer, point at your project and right click on it. Select VBA project properties, click on the protection tab and check the Lock project for viewing and key your password. That's it.

#### Random numbers [27/10/2001] (back to top)

For macros to generate random numbers, the code is takes this format - Int ((upperbound - lowerbound +1) \* Rnd + lowerbound). Where the Upperbound is the largest number random number to be generated and Lowerbound is the lowest.

```
Sub RandomNo()
Randomize
MvNumber = Int((49 - 1 + 1) * Rnd + 1)MsgBox ("The random number is ") & (MyNumber)
End Sub
```
In this case the random numbers that will be generate is between 1 and 49.

```
Range Names [3/9/2002] (back to top)
Assigning range names to a range of cells.
```
Sub RngName() Selection.Name = "myRange" End Sub

### Resizing a Range [3/9/2002] (back to top)

Resizing a range is simple. You can apply this to inserting rows  $\&$  columns or to expand a selected range. This macro resizes the range to 7 rows by 7 columns.

Sub ResizeRng() Selection.Resize(7,7).Select End Sub

Rounding Numbers [8/2/2002] (back to top) Here I will show how to perform different types of rounding. Key in 12345 in any active cell and run the

angelfire.com/…/julians\_macros.htm 7/12

following code.

Sub Round() ActiveCell = Application.round(ActiveCell, -3) End Sub

This code round to the nearest 1000 thus giving the value 12000.

 ActiveCell = Application.Ceiling(ActiveCell, 1000) Replace with this line of code and it will round up to the next 1000 ie 13000 A ctiveCell = Application.Floor(ActiveCell, 1000) Replace with this line of code and it will round down to the next 1000 ie 12000

Running A Sub Routine [5/1/2002] (back to top) To run another macro from within a macro you need to use the Call statement.

Sub Macro1() Msgbox("This is Macro1") Call Macro2 'This calls for Macro2 to run End Sub

#### **Learn LT Excel** Word Window **Front Page Power Point At Home**

#### **Saving a file** [23/3/2009] (back to top)

There are times you may want a macro to save a file automatically after running a macro. The second macro will save the file with a name called "MyFile". You may specify the path if you need to. The last macro saves all opened workbooks.

Sub Save() ActiveWorkbook.Save End Sub

Sub SaveName() ActiveWorkbook.SaveAs Filename:="C:\MyFile.xls" End Sub

Sub SaveAll() myFile = ActiveWorkbook.Name ActiveWorkbook.Save ActiveWindow.ActivateNext Do While myFile  $\leq$  A ctiveWorkbook Name ActiveWorkbook.Save ActiveWindow.ActivateNext Loop End Sub

#### Security in Excel [4/2/2002] (back to top)

Level 1 - To protect your excel files, there are a few steps required to make it more difficult for other users to by pass security. To prevent changes made to the worksheet, you need to protect your worksheet. See protecting sheets. To prevent sheets from being renamed, moved or deleted, protect the workbook. However protection of worksheets and workbook can easily be hacked using macros as shown by an Excel developer. I believe the next level of protection is protecting your macros. To protect your macros, point at your project in the explorer window, right click on it and select VBA project properties, click on the Protection tab, check on Lock Project for Viewing and next key in your password and you're done. Now the project cannot be viewed or amended.

Level 2 - The next step is to *force* the user to *enable* your macro when opening your file. The best way is to use a macro to hide the important sheets (see Hiding sheets) when saving your file. Upon opening the file, a macro will be used to unhide these sheets. If the user disables the macros when opening the worksheet, they will not be able to view your worksheet unless they allow the macro to run.

Level 3 - The final step is to put an expiry date for your worksheet or your macro. However this has a draw back as the user may change the system date of the computer to by pass the step. Alternatively you can use a counter (Refer Counter Macro) to allow a fixed number of access to your worksheet or macro. Here you need to save the counter value each time the file or macro is used. Upon reaching the defined limit, disable the macro or disable the access of your worksheet.

The steps mentioned above are not 100% fool proof. But it will keep normal users out but not hackers and crackers. Here I will not supply the code as this can be lengthy and may be difficult to understand but I believe these steps may be useful to some of you out there.

#### Select Case Statement [31/1/2002] (back to top)

This is a useful statement to use when you have many conditions. Too many IFs in your code will only make you more confuse. See Functions macro.

Sentence Case [6/6/2005] (back to top) angelfire.com/…/julians\_macros.htm 8/12

#### 26-11-2010

#### Julian's Excel Macro (VBA) Tips for Begi...

To change text in a selected range to sentence case use this code. This code was supplied by Simon Huggins. He did a fine job of making the code work for both earlier & current versions of Excel. Thanks for the contribution.

```
\rm {<} Sub SentenceCase()
For Each cell In Selection.Cells
s = cell. Value
Start = True
For i = 1 To Len(s)
ch = Mid(s, i, 1) Select Case ch
   Case".
    Start = True
    Case "?"
    Start = True
    Case "a" To "z"
    If Start Then ch = UCase(ch): Start = False
    Case "A" To "Z"
    If Start Then Start = False Else ch = LCase(ch)
    End Select
Mid(s, i, 1) = chNext
cell.Value = s
Next
End Sub
```
#### Select Data Range [3/3/2006] (back to top)

This is a useful when you need to select the whole range of data to copy to another sheet (especially a large range).

Sub SelAllData() Application.ScreenUpdating = False Dim myLastRow As Long Dim myLastColumn As Long Range("A1").Select On Error Resume Next myLastRow = Cells.Find("\*", [A1], , , xlByRows, xlPrevious).Row myLastColumn = Cells.Find("\*", [A1], , , xlByColumns, xlPrevious).Column myLastCell = Cells(myLastRow, myLastColumn).Address myRange = "a1:" & myLastCell Application.ScreenUpdating = True Range(myRange).Select End Sub

#### **Learn LT** Excel Word **Window Front Page Power Point** At Home

Text Manipulation [30/6/2003] (back to top)

I received many queries regarding text manipulation. Here are some useful text functions which you could use to EDIT your text.

Sub myEdit()<br>MsgBoxLeft("abcd", 2) 'Displays 2 characters from Left MsgBox Right("abcd", 2) Displays 2 characters from Right<br>MsgBox Len("abcd") Displays number of characters 'Displays number of characters End Sub

#### Text Box Calculations (In user forms) [24/12/2006] (back to top)

To perform calculations using text boxes in user forms, you will need to validate the data first, otherwise you will be in for surprises. Assuming you want to add two values in 2 separate textbox and assign the answer to another.

 $Textbox1 = Val(textbox2) + Val(textbox3)$ 

#### **Timer**  $[1/2/2002]$  (back to top)

To create a macro to measure time before executing the next line of code use this simple code.

Sub timer() Application.Wait Now + TimeValue("00:00:10") MsgBox ("10 sec has elasped") End Sub

#### **Title Case** [27/10/2001] (back to top)

To change text in a selected range to title case use this code.

Sub TitleCase() Dim cell As Range For Each cell In Selection.Cells If cell.HasFormula = False Then cell = Application.Proper(cell)

#### angelfire.com/…/julians\_macros.htm 9/12

End If Next End Sub

#### **Top of the screen**  $[10/11/2002]$  (back to top)

To make the activecell be at the top of the screen  $\&$  to the left on the screen try this.

Sub TopLeft() ActiveCell.Select With ActiveWindow .ScrollColumn = ActiveCell.Column .ScrollRow = ActiveCell.Row End With End Sub

#### **Upper Case** [27/10/2001] (back to top)

To change text in a selected range to upper case use this code.

Sub UpperCase() Dim cell As Range For Each cell In Selection.Cells If cell.HasFormula = False Then cell = UCase(cell) End If Next End Sub

#### User Forms [8/3/2005] *(back to top)*

Adding user forms in your macro is simple. With user forms you can create GUIs (Graphical User Interface) for user who do not have much excel knowledge and make you excel programs more professional looking. Go to your Visual Basic Editor window & click on Insert, select user form and a user for will appear along with the toolbox. Now you can add labels, buttons, text boxes and many more items. The property window will allow you to customise your user form. To display your user form use these codes.

<>UserForm1.show 'to load form Unload Me 'to close the form with a macro

#### Loading User forms with MultiPage [8/3/2005] (back to top)

To select a page in a Multipage object is fairly simple. Just remember the page 1 has a value of 0, page 2 a value of 1 and so forth. To load a form with a specific page in mind, try using these codes.

Sub page2() UserForm1.MultiPage1.Value = 1 'this sets page 2 UserForm1.Show 'this displays the user form after page 2 has been set End Sub

#### **vbYesNo**  $[17/2/2002]$  (back to top)

There are times you may want users to click Yes or No. Just insert this line of code. Here the Select Case statement is used.

YesNo = MsgBox("This macro will ... Do you want to continue?", vbYesNo + vbCritical, "Caution") Select Case YesNo Case vbYes 'Insert your code here if Yes is clicked Case vbNo 'Insert your code here if No is clicked End Select

#### Visible Rows (selecting) [24/12/2006] (back to top)

The normal way of selecting the next row cannot be used where there are hidden rows or filtered data. To select the next visible row in a filtered list we test each row until we find the next visible row.

Sub NextVisibleRow() ActiveCell.Offset(1, 0).Select Do While ActiveCell.EntireRow.Hidden = True ActiveCell.Offset(1, 0).Select Loop End Sub

Take note that there are many ways of writing a macro which produces the same effect. Macro programming takes a lot of imagination and creativity. There is no one correct method. The macros on this site may not be very efficient but I have used a simple approach and this is a good start to learn macro programming for those who are new in this area. I have also simplified the macros so that it would be easier for you to understand.

I do get lots of email from all over the world saying that this is a great site for beginners. Truly this is encouraging & I THANK YOU ALL for your support. Please note that I may not answer all your emails as I get more emails than I can cope with & I'm pretty busy with work too. I will try to answer some of them if I can but it may take some time. Also note that I do not provide the full source codes but I will try to point you in the right direction. Once again a big Thank You for visiting my site.

 $\equiv$ 

Julian's Excel Tips 26-11-2010 Julian's Excel Macro (VBA) Tips for Begi…

# Julian's Excel Solutions

# Link to other Excel Developers

## GOOGLE Group on Excel Programming

## Training Provider In Malaysia

Centrilinc Sdn Bhd - Centrilinc is registered with the Microsoft Partner Program, and courses conducted by us are claimable under the HRDF / PSMB (Pembangunan Sumber Manusia Berhad) SBL Scheme.

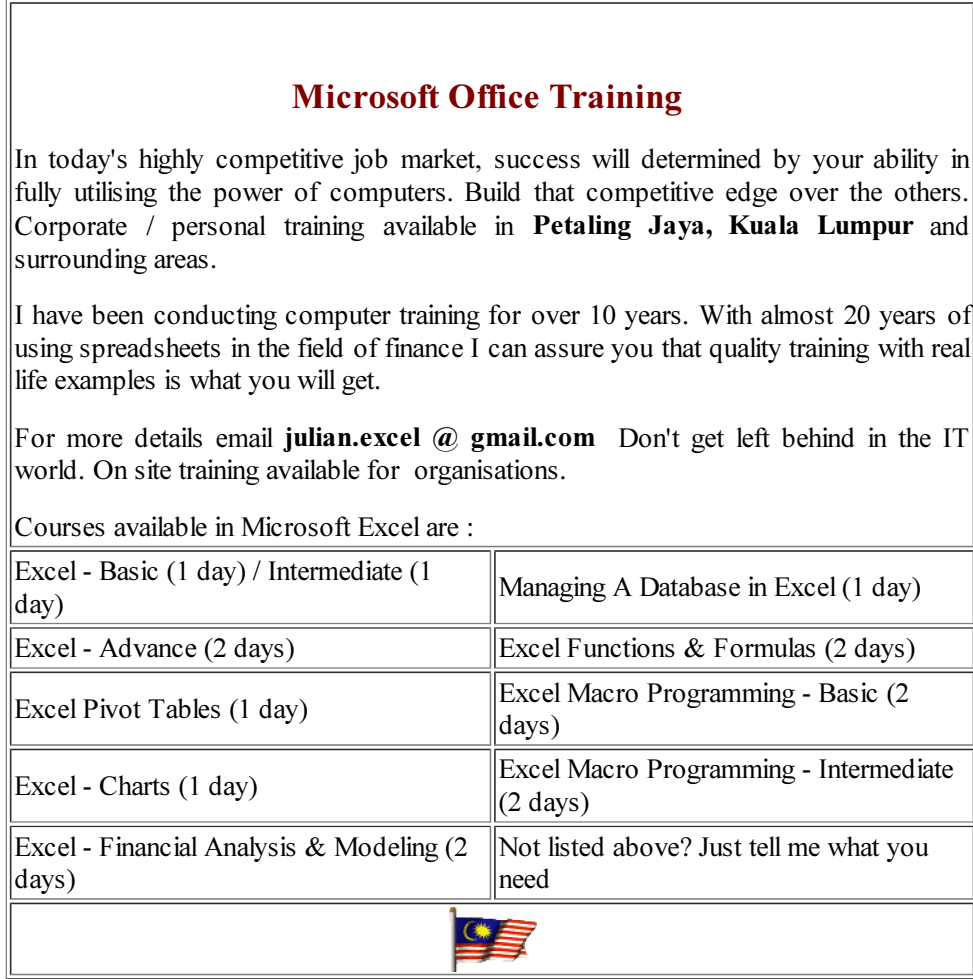

# $<< A$  Passion To Excel In All Things  $>>$

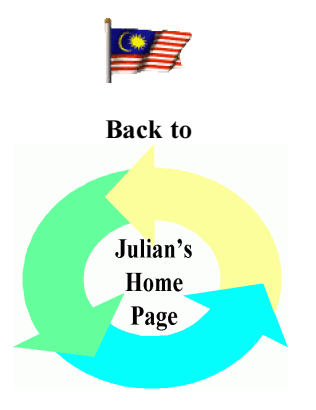

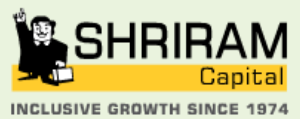

Replay - TRANSPORT FINANCE - CONSUMER FINANCE - GENERAL INSURANCE<br>- LIFE INSURANCE - CHIT FUNDS - EQUIPMENT FINANCE STOCK BROKING . WEALTH MANAGEMENT www.shriramcapital.in

Site Sponsors WHOWHERE? Gamesville @Rhapsody WHRED